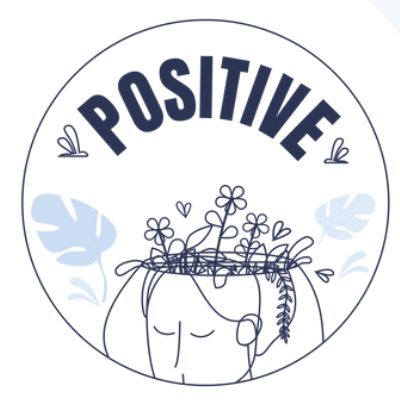

### **PREVENCIÓN DEL ESTRÉS MEDIANTE UN VIDEOJUEGO**

# Basic Instructions **MANUAL**

#### **AUTHORS**

PANAGIOTIS VRETTIS MALLAS ANDREAS

#### **PARTNERS**

UNIVERSITY OF PATRAS, GREECE UNIVERSITY OF MAIA, PORTUGAL

**@** [www.positivelearning.eu](https://positivelearning.eu/) [positivelearning@umaia.pt](mailto:positivelearning@umaia.pt)

#### **3D Virtual World Learning Environment Basic Instructions Manual**

2023

#### **ERASMUS+ Project**

POSITIVE: Prevention Of Stress by exploITing an Innovative Virtual Environment KA220-SCH - Cooperation partnerships in school education Project nº 2021-1-PT01-KA220-SCH-000032534

#### **Authors**

Panagiotis Vrettis Ana Pontes

#### **University of Patras, Greece** 26504 Rio

#### **University of Maia, Portugal**

Av. Carlos de Oliveira Campos, 4475-690 Maia

#### **Partners**

Arsakeio Lyceum of Patras Colegio Los Pinos Rates School Cluster (Agrupamento de Escolas de Rates) VšĮ "eMundus

#### **ERASMUS+ Disclaimer**

The European Commission support for the production of this publication does not constitute an endorsement of the contents, which reflects the views only of the authors, and the Commission cannot be held responsible for any use, which may be made of the information contained therein.

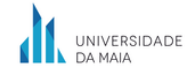

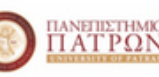

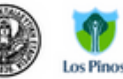

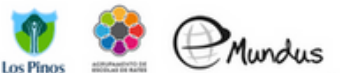

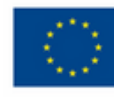

# **ÍNDICE**

#### 1. Inicio de sesión

#### 2. **Controles**

- a. Movimiento del avatar
	- i. Habilitar el movimiento con las teclas WASD
- b. Controles de cámera

#### 3. Ajustes de audio

- a. Introducción
- b. Ajustes de audio del visor firestorm

#### 4. **Trofeos**

- 5. **Instrucciones para jugar**
	- a. Interactuando en el mundo virtual
	- b. Instrucciones paso a paso
		- i. Selección del idioma
		- ii. Tutorial
		- iii. Escenarios
		- iv. Mapa interactivo y señales

#### 6. **Problemas ténicos**

## 1.**INICIO DE SESIÓN**

Para acceder a la plataforma, sigue los pasos de la Figura 1:

**Paso 1:** Escribe tu nombre de usuario (los nombres de usuario constan de dos palabras o números), por ejemplo: *usuario 0.*

**Paso 2:** Introduce tu contraseña.

(Puedes marcar las opciones para recordar el nombre de usuario y la contraseña).

**Paso 3:** Asegúrate de que se haya seleccionado la última ubicación (para continuar desde tu última ubicación la próxima vez que ingreses a la plataforma).

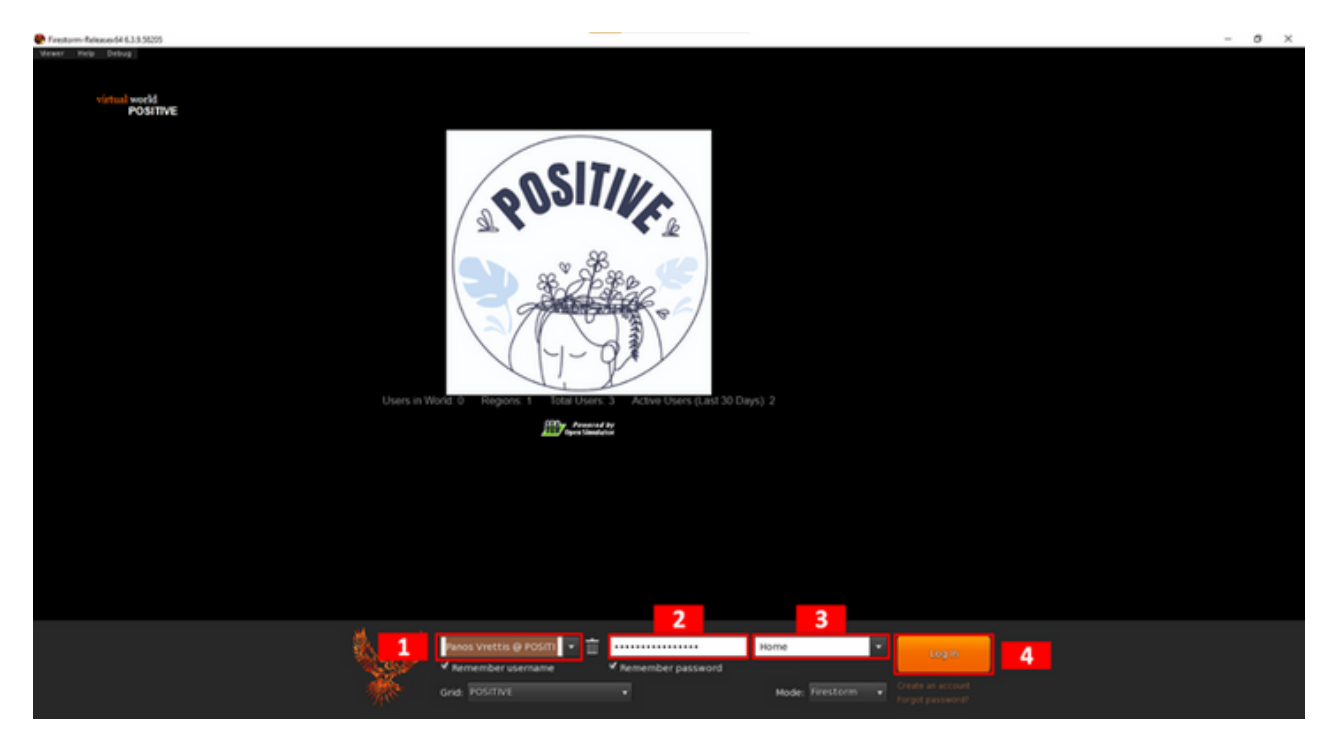

**Paso 4:** Haz clic en 'Iniciar sesión ' (Log in).

*Figura 1. Inicio de sesión*

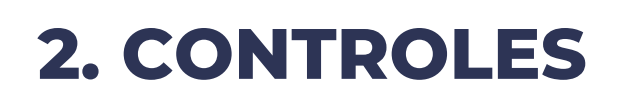

#### a) Movimiento del avatar

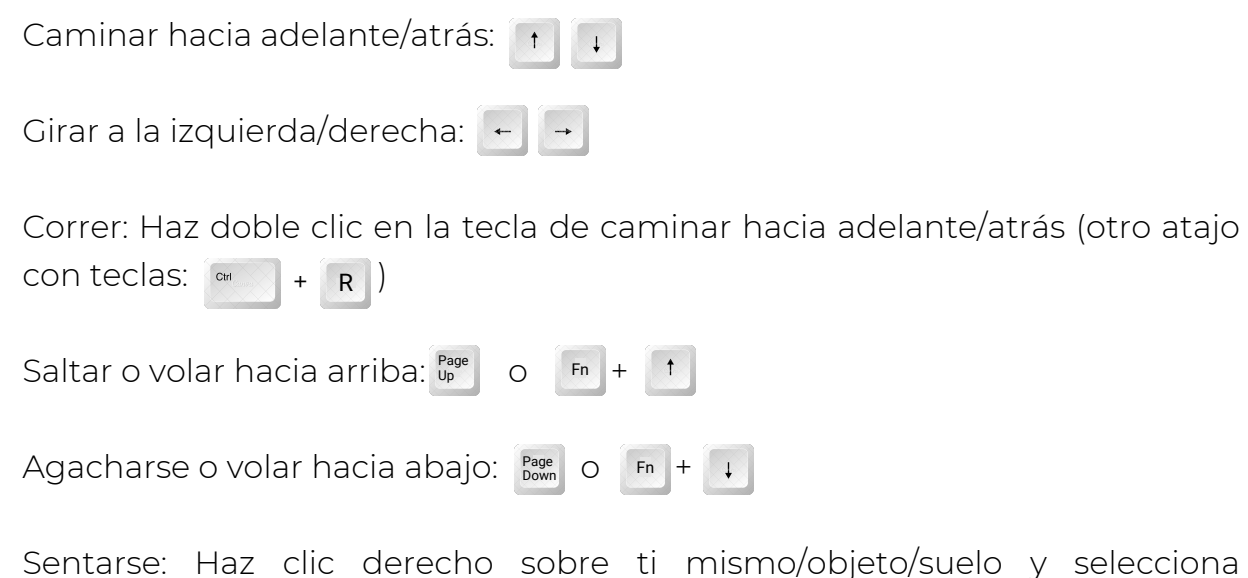

'Sentarse' (otro atajo con teclas: para sentarse/levantarse). + S

Pararse: Haz clic derecho sobre ti mismo y selecciona 'Pararse'.

Al hacer clic en el botón de movimiento (un recuadro inferior con el ícono de una persona en movimiento, Figura 2), aparecerá un diálogo emergente que muestra los controles de la cámara (recuadro rojo), donde puedes elegir caminar, correr o volar, así como moverte en cualquier dirección.

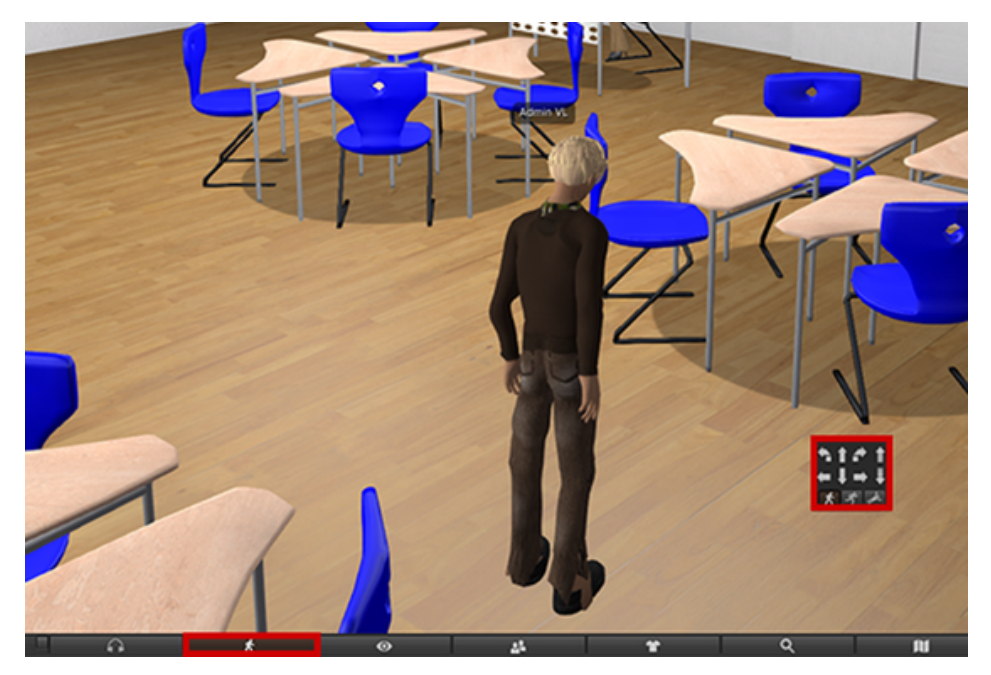

*Figura 2: Controles de movimient*

#### i. Habilitar el movimiento con las teclas WASD

En lugar de utilizar las teclas de flecha del teclado (para aquellos familiarizados con las teclas WASD del teclado), puedes habilitar las teclas WASD para el movimiento cambiando la siguiente configuración:

Avatar  $\rightarrow$  Preferences  $\rightarrow$  Move & View  $\rightarrow$  Movement  $\rightarrow$  Tick the "Pressing letter keys affects movement" option

#### b) Controles de cámara

La cámara se puede girar utilizando las teclas de flecha  $\begin{bmatrix} 1 & 1 \\ 1 & 1 \end{bmatrix}$  en el teclado.

Si desplazas la rueda del ratón, cambiará el nivel de zoom (ماله طلم) dos dedos hacia arriba o hacia abajo en un ratón de los integrados en el portátil). Si haces zoom por completo, la cámara se convertirá en primera persona.

## **3. AJUSTES DE AUDIO**

#### a) Introduccíon

A través del visor, puedes ajustar el volumen de diferentes grupos de audio (por ejemplo, efectos, música y medios) según tus preferencias. Una vez que hayas realizado tus ajustes, NO tendrás que repetir el proceso en las siguientes reproducciones, ya que tus configuraciones se guardarán internamente.

#### b) Ajustes de audio del visor firestorm

Para acceder a los ajustes de audio, haz clic en el icono del altavoz en la barra de herramientas del visor Firestorm (Figura 3, 1 ).

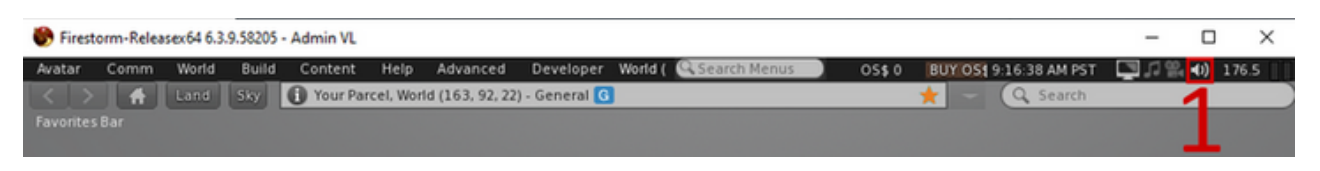

*Figura 3: Haz clic en el icono del altavoz para acceder a los ajustes de audio*

La ventana de ajustes de audio (Figura 4, 2) incluye 7 controles deslizantes. El control deslizante Master ajusta el volumen del audio final (mezclado) que se reproduce. Los otros seis controles deslizantes ajustan grupos de audio individuales (autoexplicativos). Utilizando la casilla de verificación junto a ellos, puedes desactivar completamente el grupo de audio.

| Firestorm-Releasex64 6.3.9.58205 - Admin VL |      |       |       |         |  |                                                           |  |                                               |       |                                      |                |  |  |                  | × |
|---------------------------------------------|------|-------|-------|---------|--|-----------------------------------------------------------|--|-----------------------------------------------|-------|--------------------------------------|----------------|--|--|------------------|---|
| Avatar                                      | Comm | World | Build | Content |  |                                                           |  | Help Advanced Developer World (Casearch Menus | OS\$0 | BUY OS1 9:17:38 AM PST 3 40 40 210.8 |                |  |  |                  |   |
|                                             |      |       |       |         |  | 4 Land Sky 1 Your Parcel, World (163, 92, 22) - General G |  | Master                                        |       |                                      | $-9 - 40 - 9$  |  |  |                  |   |
| Favorites Bar                               |      |       |       |         |  |                                                           |  |                                               |       |                                      | <b>Buttons</b> |  |  | 41)              |   |
|                                             |      |       |       |         |  |                                                           |  |                                               |       |                                      | Ambient        |  |  | ⊕ (∪) ™          |   |
|                                             |      |       |       |         |  |                                                           |  |                                               |       |                                      | Sounds         |  |  | ⊕ 40 ⊽           |   |
|                                             |      |       |       |         |  |                                                           |  |                                               |       |                                      | Music          |  |  | ⊕ 40 ₩           |   |
|                                             |      |       |       |         |  |                                                           |  |                                               |       |                                      | Media          |  |  | ⊕ ∢∪) ⊽⁄         |   |
|                                             |      |       |       |         |  |                                                           |  |                                               |       |                                      | Voice          |  |  | $(1)$ $\sqrt{ }$ |   |

*Figura 4: Ajustando la configuración de audio*

## **4. TROFEOS**

Al completar ciertas partes del videojuego, se recompensará al jugador con un trofeo. Cada trofeo es único, con una inscripción y una descripción relacionadas con el contenido al que está asociado. Si completas el tutorial y los escenarios se recompensará al jugador con un trofeo. Todos los trofeos que el jugador ha recolectado se pueden ver en la Sala de Trofeos en el centro del mundo, junto con sus descripciones.

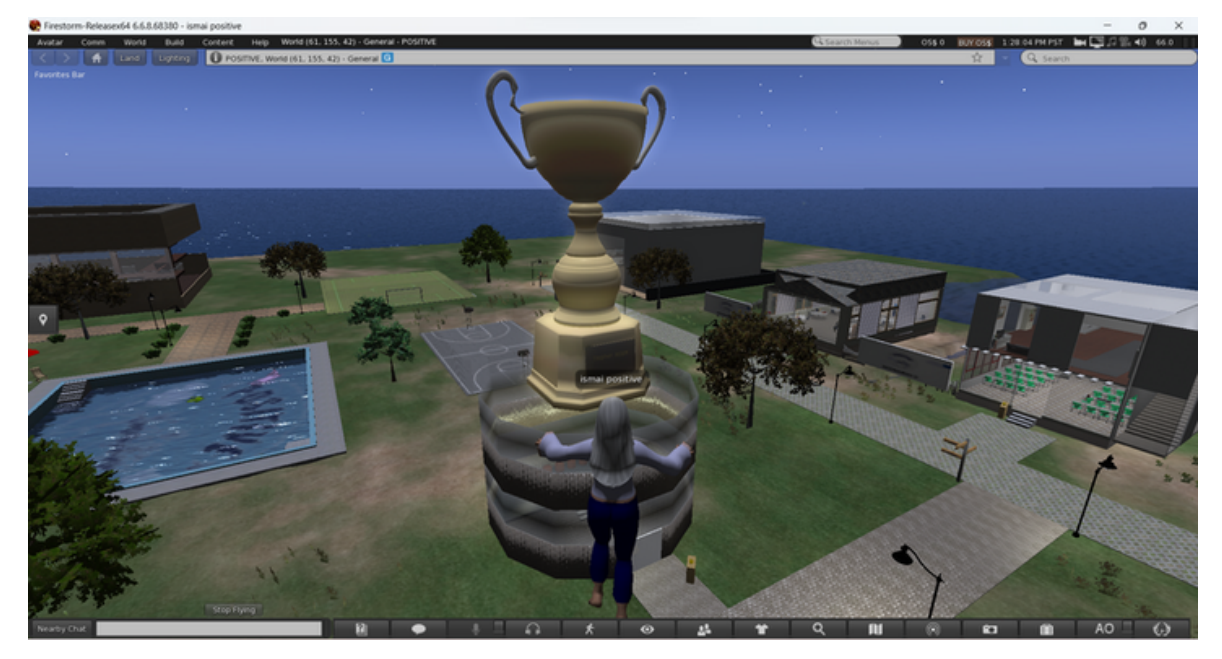

*Figura 5. Sala de Trofeos*

## **5. INSTRUCCIONES PARA JUGAR**

#### a) Interactuando en el mundo virtual

Para interactuar con cualquier objeto en el mundo virtual, apunta el cursor del ratón sobre él y haz clic izquierdo. Por otro lado, al hacer clic derecho se abrirá un menú con opciones de interacción. Para tu objetivo, es suficiente utilizar el clic izquierdo para interactuar con los objetos interactivos. Las conversaciones también se pueden iniciar simplemente interactuando con un Personaje No Jugador (PNJ) de la misma manera.

#### b) Instrucciones paso a paso

#### i. Selección del idioma

Después de completar los pasos anteriores de este manual, ahora puedes iniciar sesión en el mundo virtual. Primero, debes elegir tu idioma de entre los 5 disponibles (inglés, griego, portugués, español y lituano). Para hacerlo, cuando entres al videojuego por primera vez, aparecerás en una habitación con un mapa del mundo. Al hacer clic en las banderas/regiones disponibles en el mapa, podrás seleccionar el idioma deseado. Después de seleccionar un idioma, haz clic en el logotipo POSITIVE para ser teletransportado al Tutorial.

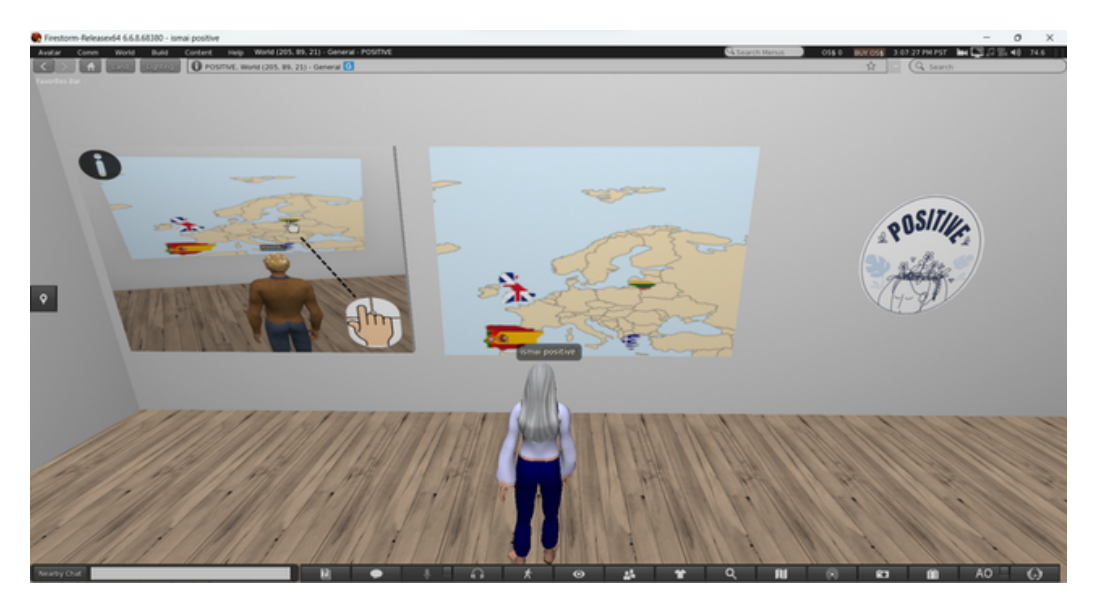

*Figura 6. Mapa*

#### ii. Tutorial

En el tutorial, aprenderás los conceptos básicos de navegación y juego. El tutorial consta de 7 pasos, cada uno con un panel separado que contiene una imagen. Haz clic en cada panel para obtener las instrucciones, comenzando desde el número 1 y avanzando al siguiente. Lee atentamente las instrucciones mientras observas las imágenes que se muestran.

Algunas instrucciones son opcionales.

Los principales objetivos del tutorial son:

- familiarizarse con la navegación del avatar,
- aprender a cambiar la apariencia de tu avatar (opcional),
- aprender las mecánicas del juego,
- familiarizarse con el diálogo entre el jugador y los PNJ.

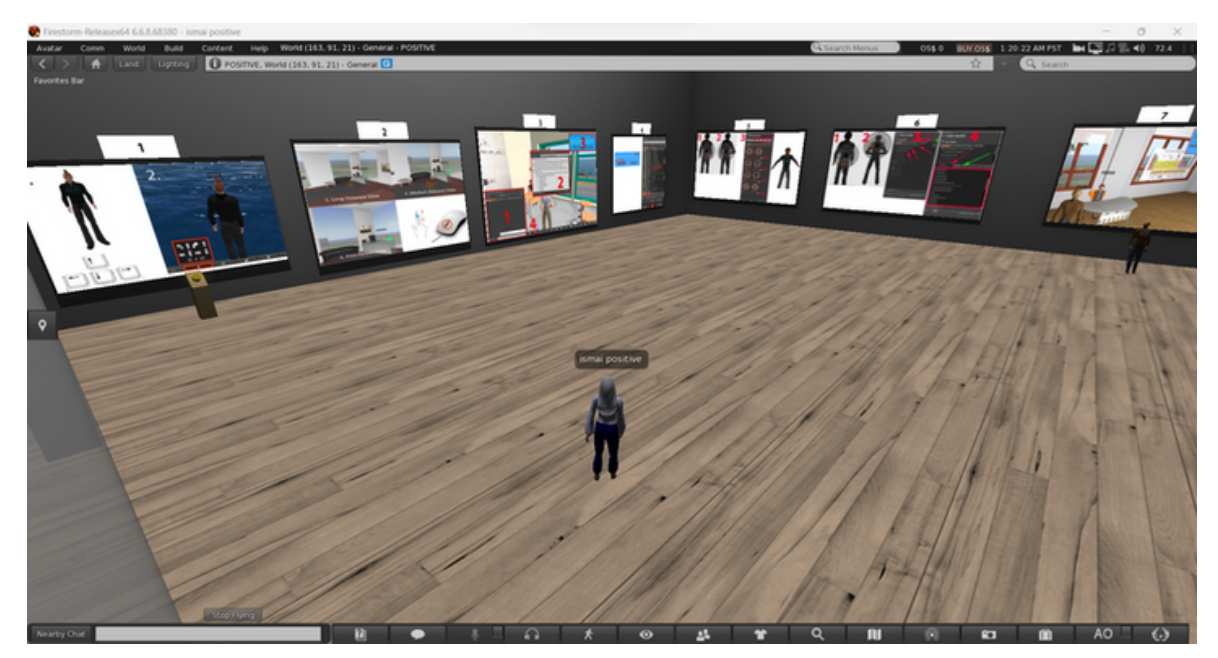

*Figura 7. Sala de Tutorial (ST)*

Después de completar todos los pasos, recibirás un Trofeo como recompensa. Puedes salir de la sala del tutorial y entrar al mundo abierto del videojuego haciendo clic en el **letrero de salida** cerca de la entrada (Figura 8).

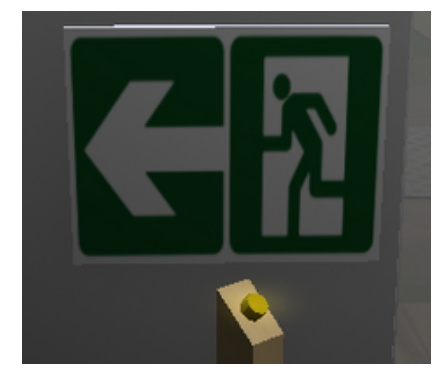

#### iii. Escenarios

**Sólo puede haber un jugador por escenario a la vez**. Sólo puede haber un jugador por escenario a la vez. Para entrar en un escenario, haz clic en el botón 'Entrar' junto a la entrada (Figura 9). Se te informará, si otro jugador está jugando en el escenario. De lo contrario, serás teletransportado al interior y el escenario comenzará. Después de completar un escenario, recibirás un trofeo como recompensa. Puedes salir haciendo clic en los diversos botones de salida ubicados en el escenario (Figura 10).

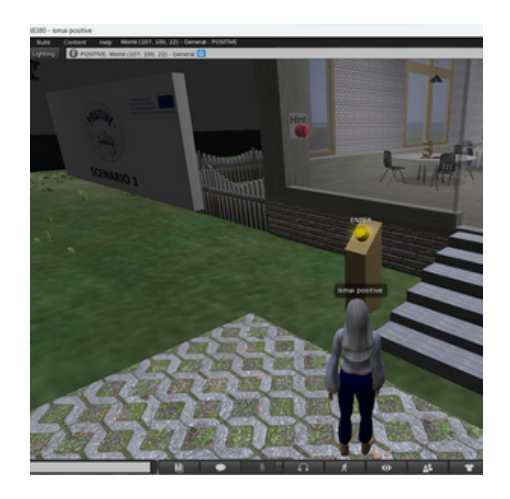

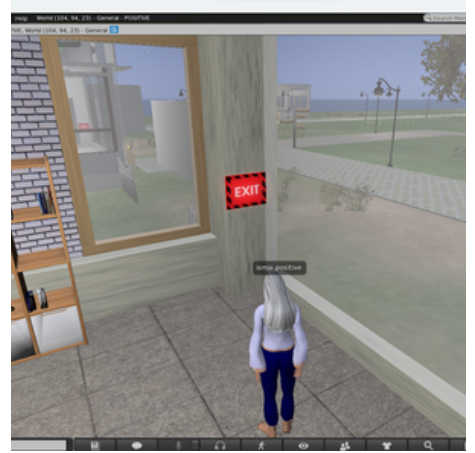

*Figura 9. Botón Intro Figura 10. Botón de salida*

#### iv. Mapa interactivo y señales

Para ayudar a los jugadores a navegar por el mundo virtual, se colocan mapas interactivos en múltiples ubicaciones (Figura 11). El jugador puede hacer clic en una ubicación etiquetada en el mapa para teletransportarse a ella. La misma funcionalidad la proporcionan las diversas señales.

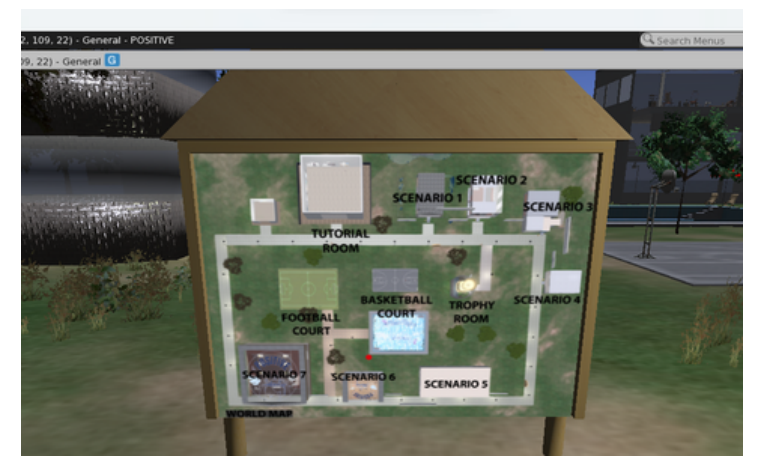

*Figura 11. Mapas interactivos* <sup>8</sup>

## **6. PROBLEMAS TÉCNICOS**

Al igual que con cualquier aplicación, al ejecutar el visor de mundos virtuales, es posible que te encuentres con problemas técnicos. El visor Firestorm es una aplicación con una gran comunidad de apoyo y cuenta con abundante material en línea sobre problemas técnicos comunes y sus soluciones sugeridas. Remitiremos a cualquier persona que experimente problemas técnicos con el visor a leer los problemas comunes relacionados con [Firestorm](https://wiki.firestormviewer.org/firestorm_troubleshooting) y, si esto no es suficiente, a contactar al proyecto POSITIVE.

#### **SOCIAL MEDIA**

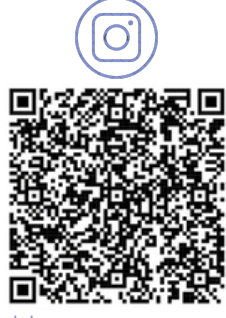

@positive\_erasmus\_project Positive Project

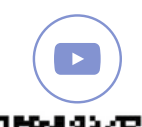

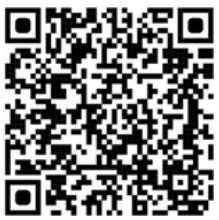

@positive\_erasmusproject www.positivelearning.eu

**ALC** 

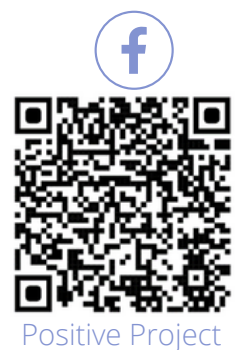

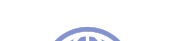

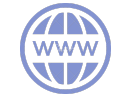

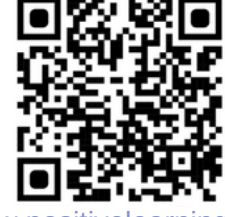

# **POSITIVE TEAM**